# How do I find my computer name in Windows?

1 August 24, 2020 New Staff, Windows 27248

Locating your computer's name (commonly called a Host Name) is essential to helping us troubleshoot your computer. This will allow us to perform such functions such as remotely connecting to your computer or looking up any information way may have on it.

### Table of Contents

- <u>Checking Your Version of Windows</u>
- Windows 7
  - 0. Locating the Computer Name Before Logging On
  - 0. Locating the Computer Name After Logging On
- Windows 8
  - 0. Locating the Computer Name Before Logging On
  - 0. Locating the Computer Name After Logging On
- Windows 10
  - 0. Locating the Computer Name Before Logging On
  - 0. Locating the Computer Name After Logging On

### **Checking Your Version of Windows**

The quickest method of verifying your version of Windows is to look at the type/style of your start menu

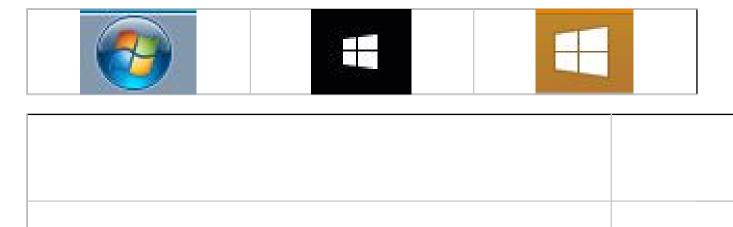

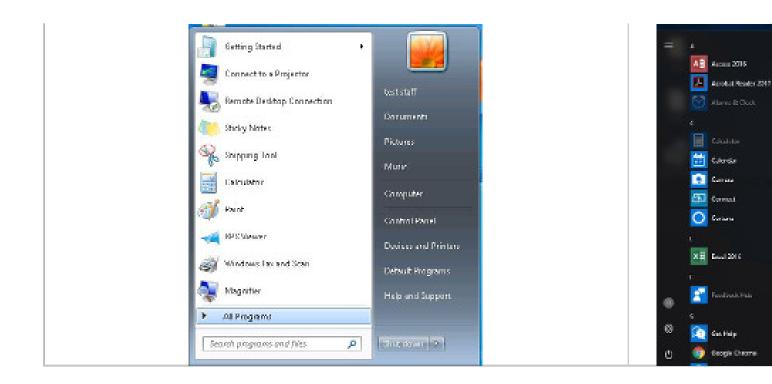

NOTE: If your Start Menu does not look like either screen you may contact the LPS Help Desk for further directions on locating your version of Windows.

### Windows 7

#### Locating the Computer Name Before Logging On

1. If you see a user name at the login screen click the **Switch User** button under the password text box. Otherwise, skip to step 3

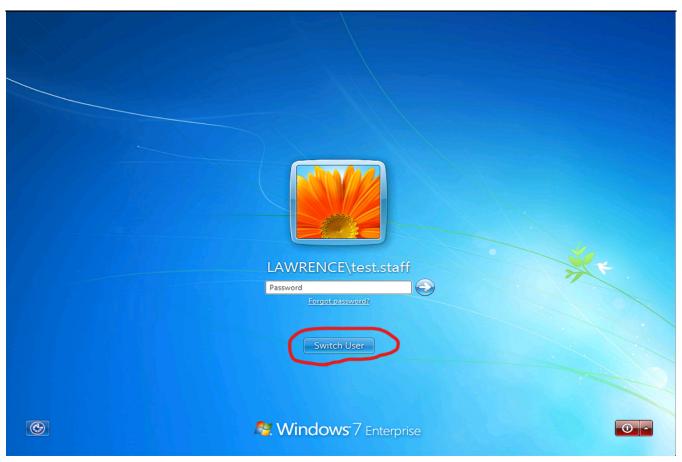

2. Click on the **Other User** option

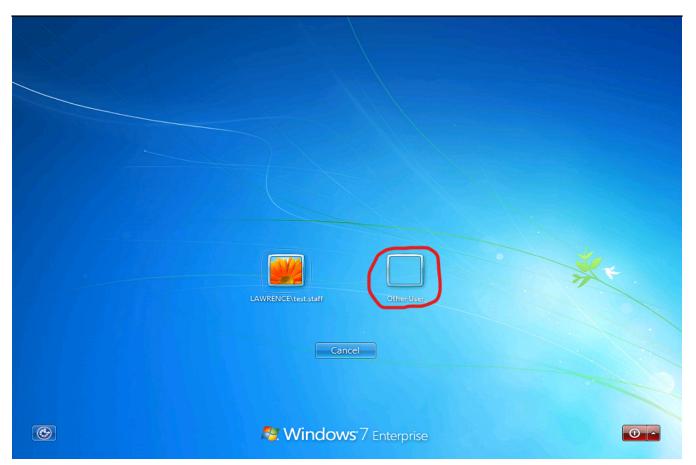

3. Under the User name and Password text boxes click on the text labelled "**How do I log on to another domain?**"

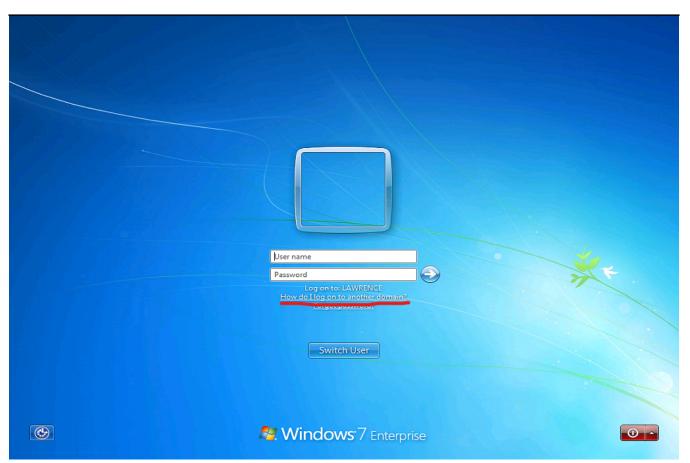

4. A pop-up window will appear with information. The text displayed after "**To log on to your computer (not a domain), type**" is your computer's name (this is usually named after the school and room number of the computer)

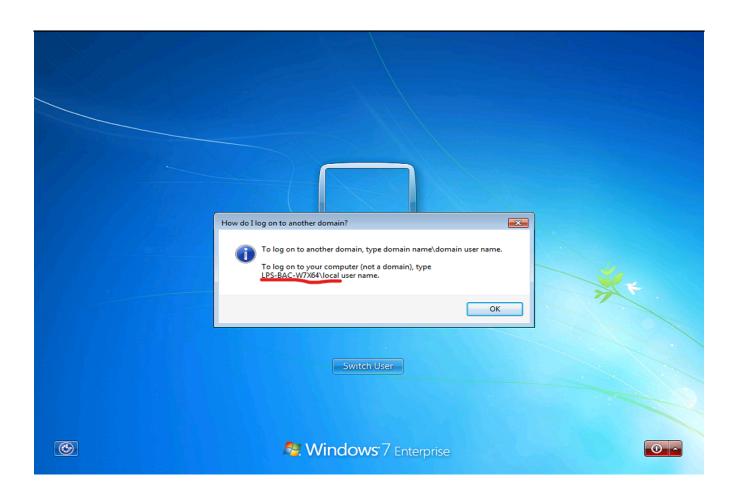

## Locating the Computer Name After Logging On

1. Click on the Start button (Windows logo) at the bottom-left of the screen

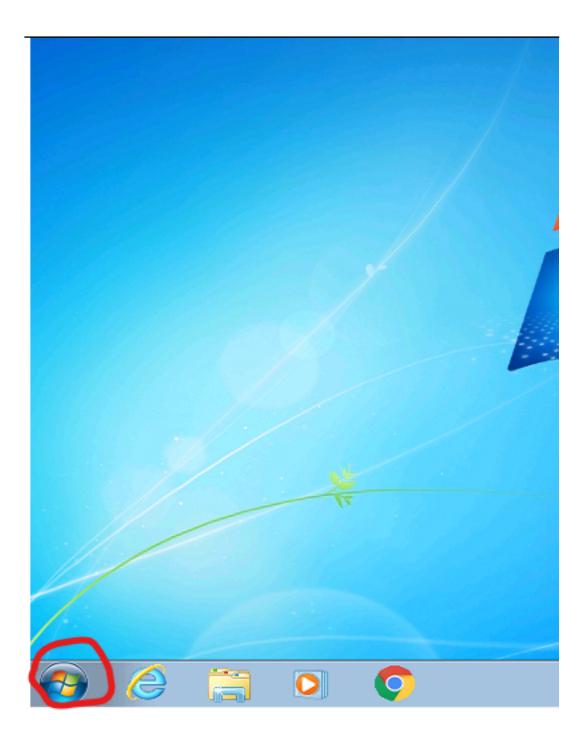

- 2. On the Start menu, right-click on the button labelled "Computer" on the right-hand side of the menu
- 3. In the pop-up menu, click on **Properties**

| Getting Started           |                   |                                             |
|---------------------------|-------------------|---------------------------------------------|
| Connect to a Projector    |                   |                                             |
| Remote Desktop Connection | test staff        |                                             |
| Sticky Notes              | Documents         |                                             |
| Snipping Tool             | Pictures<br>Music |                                             |
| Calculator                |                   |                                             |
| 🤯 Paint                   |                   | <b>Open</b><br>Manage                       |
| XPS Viewer                | Devices a         | Map network drive                           |
| Windows Fax and Scan      |                   | Disconnect network drive<br>Show on Desktop |
| Magnifier                 |                   | Rename                                      |
| All Programs              |                   | Properties                                  |
| Search programs and files | Shut down 🕨       |                                             |
| 📀 🥝 🚞 🖸                   | Ó                 |                                             |

4. A new window will appear showing information about your computer

5. Look or scroll down the information window to the entry labelled "**Computer name**". The text displayed after is your computer's name (this is usually named after the school and room number of the computer)

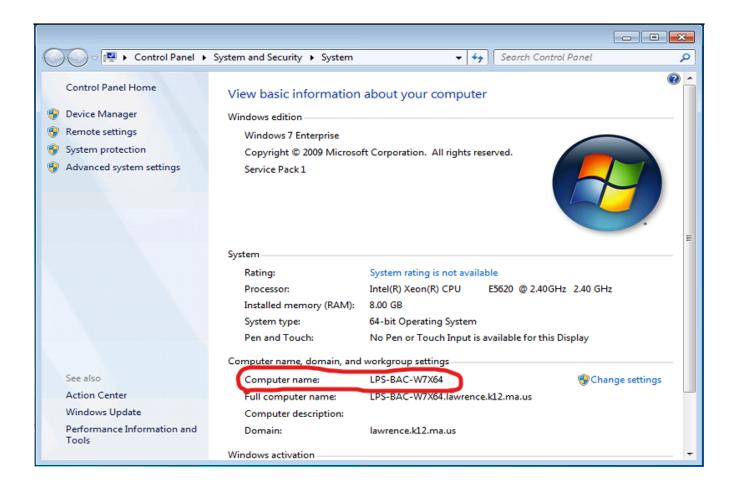

## Windows 8

## Locating the Computer Name Before Logging On

1. If you see a user name at the login screen click the **back arrow** button to the left of the profile image. Otherwise, skip to step 3

2. Click on the Other user option

3. Under the User name and Password text boxes click on the text labelled "**How do I sign in to another domain?**"

4. New text will appear below with information

5. The second paragraph after the word "**Type** " is your computer's name (this is usually named after the school and room number of the computer)

### Locating the Computer Name After Logging On

1. Right-click on the Start button (Windows logo) at the bottom-left of the screen

- 2. On the pop-up menu, click on System
- 3. A new window will appear showing information about your computer
- 4. Look or scroll down the information window to entry labelled Computer name

5. The text displayed after is your computer's name (this is usually named after the school and room number of the computer)

### Windows 10

#### Locating the Computer Name Before Logging On

1. At the password login screen, click **Other user** from the list on the bottom left corner of the screen

|                            | 8                          |   |       |
|----------------------------|----------------------------|---|-------|
|                            | test staff                 |   |       |
|                            | Password<br>Reset password | → |       |
|                            |                            |   |       |
| A test staff<br>Other user |                            |   |       |
| 8 Other user               |                            |   | 町 🕆 🕛 |

2. Under the User name and Password text boxes click on the text labelled "**How do I sign in to another domain?**"

|              | 8                                      |             |
|--------------|----------------------------------------|-------------|
|              | Other user                             |             |
|              | User name Password →                   |             |
|              | Reset password<br>Sign in to: LAWRENCE |             |
|              | How do I sign in to another domain?    |             |
|              | Sign-in options                        |             |
| A test staff |                                        |             |
| A Other user |                                        | 节<br>中<br>の |

3. New text will appear below with information

4. The second paragraph after the word "**Type** " is your computer's name (this is usually named after the school and room number of the computer)

|              | 8                                                                              |       |
|--------------|--------------------------------------------------------------------------------|-------|
|              | Other user                                                                     |       |
|              | Reset password                                                                 |       |
|              | Sign in to: LAWRENCE                                                           |       |
|              | How do I sign in to another domain?                                            |       |
|              | Type domain name\domain user name to sign in to another domain.                |       |
|              | Type LPS-BAC-W10X86\local user name to sign in to this PC only (not a domain). |       |
|              | Sign-in options                                                                |       |
| R test staff |                                                                                |       |
| A Other user |                                                                                | 臣 아 아 |

### Locating the Computer Name After Logging On

1. Click on either the search bar or the Start button (Windows logo) at the bottom-left of the screen

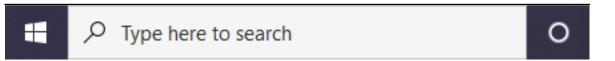

2. Type the word "**PC name**" into the search box. A result for "View your PC name" will appear

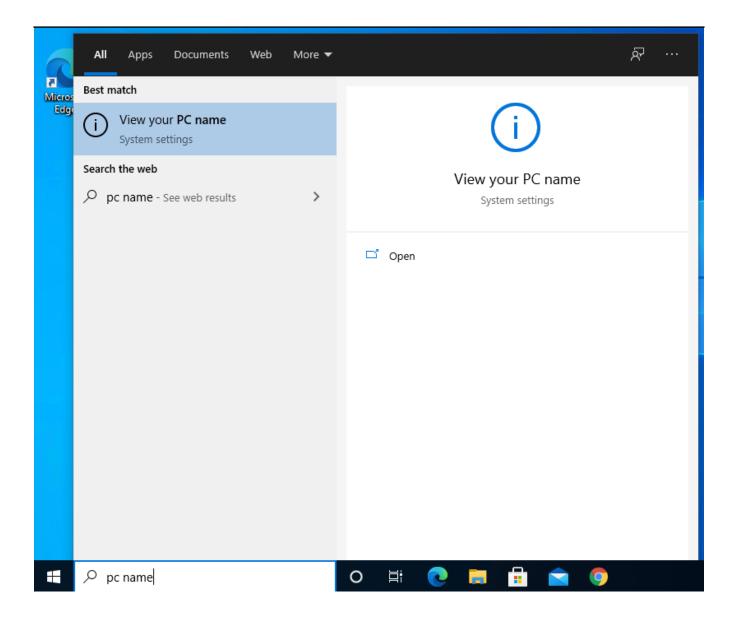

3. Click "open" or on the search result. This will open the About window

4. Look or scroll down the information window to entry labelled **Device name** (may also be labelled **PC name**)

5. The text displayed after is your computer's name (this is usually named after the school and room number of the computer)

| Settings                     |                                     | - 🗆 X                                                |  |  |
|------------------------------|-------------------------------------|------------------------------------------------------|--|--|
| 命 Home                       | About                               |                                                      |  |  |
| Find a setting $\mathcal{P}$ | Your PC is monitored and protected. |                                                      |  |  |
| System                       | Virus & Threat Protection           |                                                      |  |  |
|                              | Firewall & Network Protection       |                                                      |  |  |
| 🖵 Display                    | App & browser control               |                                                      |  |  |
|                              | ▲ Account protection                |                                                      |  |  |
| 幻》 Sound                     | Oevice security                     |                                                      |  |  |
| Notifications & actions      | See details in Windows Security     |                                                      |  |  |
| J Focus assist               |                                     |                                                      |  |  |
| O Power & sleep              | Device specifications               |                                                      |  |  |
| 📼 Storage                    | Device name                         | LPS-BAC-W10X86                                       |  |  |
| 다. Tablet mode               | Processor                           | Intel(R) Xeon(R) Gold 5122 CPU @ 3.60GHz 3.59<br>GHz |  |  |
|                              | Installed RAM                       | 4.00 GB (2.00 GB usable)                             |  |  |
| 員 Multitasking               | Device ID                           | df2de649-d68d-4138-ba1a-ff30d4053ef5                 |  |  |
|                              | Product ID                          | 00328-10000-00001-AA624                              |  |  |
| Projecting to this PC        | System type                         | 32-bit operating system, x64-based processor         |  |  |
|                              | Dere ere el Aerrele                 | Nie werden der Gestellte der Able die der            |  |  |

Online URL: <a href="https://kb.lawrence.k12.ma.us/article.php?id=1">https://kb.lawrence.k12.ma.us/article.php?id=1</a>